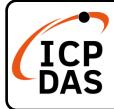

# WISE-2841M Quick Start

v1.0, November 2022

## **Packing List**

In addition to this guide, the package includes the following items:

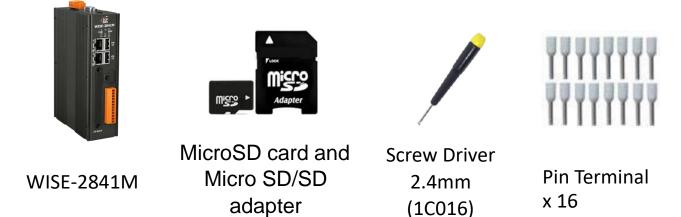

#### Resources

### **Technical Support**

service@icpdas.com www.icpdas.com How to search for drivers, manuals and spec information on ICP DAS website.

• For Mobile Web

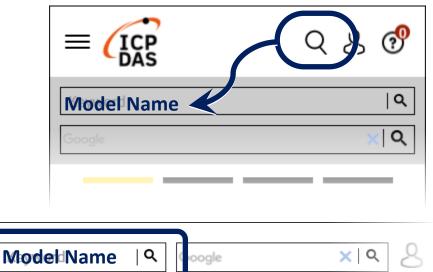

• For Desktop Web

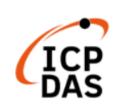

PRODUCTS SOLUTIONS NEWS & EVENTS SUPPORT CORPORAT

## 1. Configuring the boot mode

Before starting WISE-2841M at the first time, be sure that the switch is placed in the "0" position.

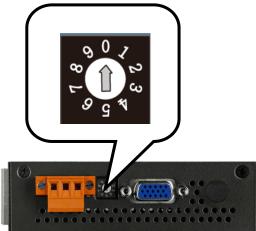

## 2. Checking the network setting

The WISE-2841M comes with the default IP setting:

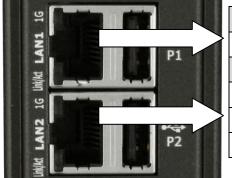

| LAN1            | Default       |
|-----------------|---------------|
| Network Setting | DHCP          |
| LAN2            | Default       |
| IP              | 192.168.255.1 |
| Mask            | 255.255.0.0   |
| Gateway         | 192.168.0.1   |
|                 |               |

### 3. Go to WISE-2841M's web site

• Open a browser, and type in the URL address of the WISE-2841M.

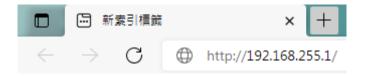

• You have to set the password before the first time to login.

| <b>Web Inside, Smart Engine</b><br>Web Anywhere, Automation Anywhere! | When using WISE for the first time, please set a new password for the administrator: |
|-----------------------------------------------------------------------|--------------------------------------------------------------------------------------|
|                                                                       | New Password Retype New Password Language: English                                   |
|                                                                       | Change password                                                                      |

 For more detail information, please refer to WISE-2841M's User Manual.